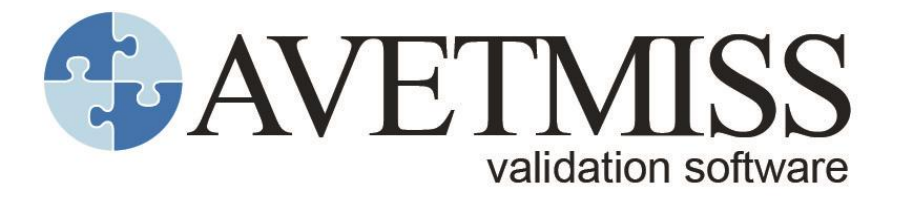

# **Addendum: Data-quality user guide**

**version 1.0** November 2021

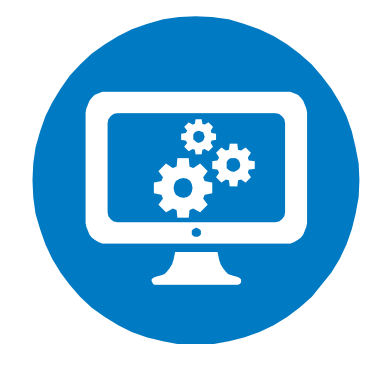

## National Centre for Vocational Education Research

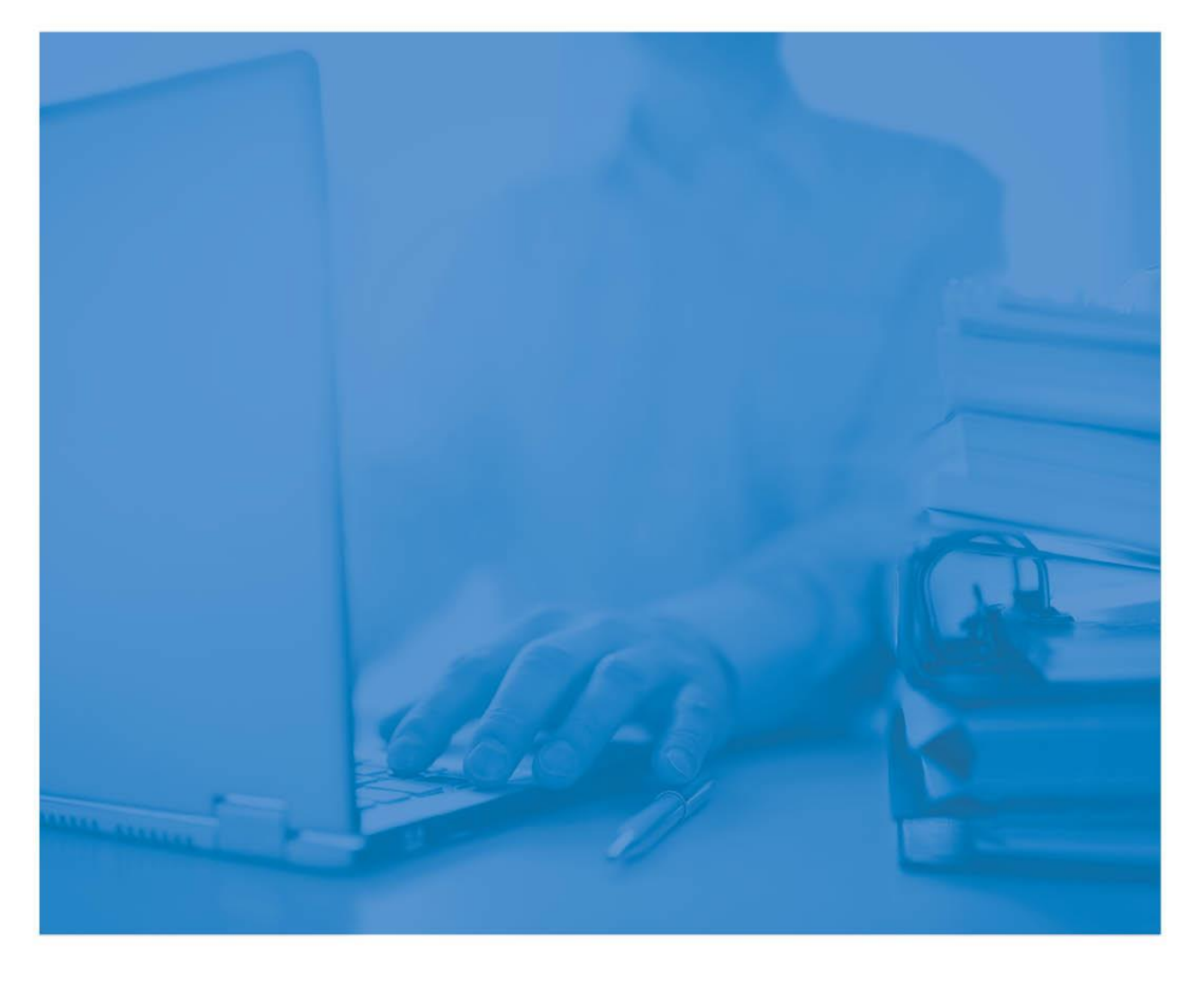

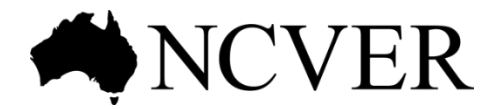

#### **© Commonwealth of Australia, 2021**

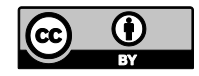

Any material protected by a trade mark and where otherwise noted all material presented in this document is provided under a Creative Commons Attribution 3.0 Australia licence <http:/[/www.creativecommons.org/licenses/by/3.0/au>](http://creativecommons.org/licenses/by/3.0/au).

The details of the relevant licence conditions are available on the Creative Commons website (accessible using the links provided) as is the full legal code for the CC BY 3.0 AU licence <http:/[/www.creativecommons.org/licenses/by/3.0/legalcode>](http://creativecommons.org/licenses/by/3.0/legalcode).

The Creative Commons licence conditions do not apply to all logos, graphic design, artwork and photographs. Requests and enquiries concerning other reproduction and rights should be directed to the National Centre for Vocational Education Research (NCVER).

This work has been produced by NCVER on behalf of the Australian Government and state and territory governments, with funding provided through the Australian Government Department of Employment and Workplace Relations.

The views and opinions expressed in this document are those of NCVER and do not necessarily reflect the views of the Australian Government or state and territory governments.

#### **Enquiries**

For further information concerning this publication contact:

National Centre for Vocational Education Research Ltd Level 5, 60 Light Square, Adelaide, SA 5000 PO Box 8288 Station Arcade, Adelaide SA 5000, Australia

**P** +61 8 8230 8400 **E** [ncver@ncver.edu.au](mailto:ncver@ncver.edu.au) **W** <https:/[/www.ncver.edu.au>](http://www.ncver.edu.au/)

NCVER ref.: 217968

## <span id="page-2-0"></span>**Contents**

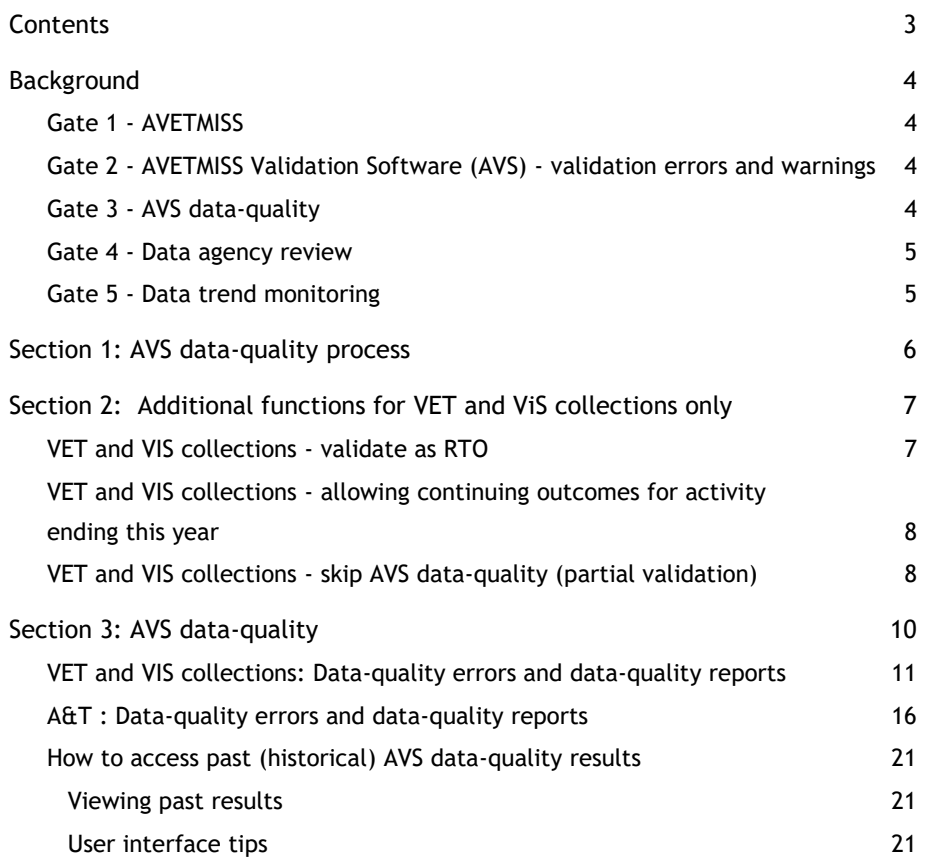

## <span id="page-3-0"></span>**Background**

The VET sector currently uses several data validation and quality checking processes referred to as "gates" to improve the quality of data submitted by data agencies (e.g. registered and non-registered Training Organisations (TOs), State Training Authorities (STAs) and Board of Studies (BoS)). These gates detect errors or flaws in the data that are then addressed by the relevant data agency.

### <span id="page-3-1"></span>**Gate 1 - AVETMISS**

The Australian Vocational Education and Training Management Information Statistical Standard [\(AVETMISS\)](https://www.ncver.edu.au/rto-hub/avetmiss-for-vet-providers) is a national data standard which defines what data must be reported to NCVER by data providers. The standard includes detailed information to assist providers with understanding their reporting obligations. Refer to [AVETMISS](https://www.ncver.edu.au/rto-hub/what-is-avetmiss) [for more information.](#page-6-0)

### <span id="page-3-2"></span>**Gate 2 - AVETMISS Validation Software (AVS) - validation errors and warnings**

The AVETMISS Validation Software (AVS) is a web-based data file validation and submission system. It supports the National VET Provider, National VET in Schools and National Apprentice and Trainee collections, and is used by STAs, BoS and TOs.

AVS generates errors against data records that do not comply with the business rules in the AVETMIS Standard. These errors are then reviewed and fixed by data providers before they submit their final data to NCVER. AVS validations include:

- valid values (e.g. checks that only F, M, X and @ are the only values reported for Gender).
- correct file formatting (e.g. checks the records are the correct length).
- file cross-referencing (e.g. checks where a program reported in the program file has a corresponding enrolment in the enrolment file).
- record sequencing and dependencies (e.g. checks an apprentice can't withdraw from Apprenticeship /Traineeship before they have started it).

AVS also generates validation warnings against data records that are identified as outside the normal limits expected for the data (e.g. it is expected if a student is aged less than 15 years old then they would be reported as being at school so the At School Flag should be Y).

<span id="page-3-3"></span>Further instructions on AVS validation can be found in our AVS User [Guide.](https://www.ncver.edu.au/__data/assets/file/0017/10565/AVS_User_Guide.pdf)

### **Gate 3 - AVS data-quality**

AVS also performs data-quality checks and produces reports that profile data for STA and BoS prior to submission. These include:

- potential outliers or inconsistencies reported within the collection (e.g. students reported with more than 40 enrolments in a single collection period).
- potential over or under reporting of training activity by comparing to the previous collection (e.g. identifies enrolments/program completions that are being reported for the second time).
- changes to previously reported data (e.g. identifies students where their Indigenous status has changed between collections).
- cross reference to external data sources including Training.gov.au and National Apprentice and Trainee collection (e.g. cross references identifiers used in the National VET Provider collection to determine that a student is an apprentice or trainee are the same ones reported in the National Apprentice and Trainee collection).

AVS generates data-quality reports to monitor and compare training activity within and across collections (e.g. frequency counts on key fields which compare the current collection with the previous corresponding collection such as comparing 2020 and 2021 January-December data).

All data validation and data-quality checks for STAs and BoS must be error free before finalisation of their submission to the National VET Provider, VET in Schools and Apprentice and Trainee Collections.

<span id="page-4-0"></span>See *[Section 3: AVS data-quality](#page-9-0)* for more information.

#### **Gate 4 - Data agency review**

STAs and BoS review their data using their own internal controls to assess the accuracy of their data before submission to NCVER (e.g. check that each training organisation has reported all the training they are contracted to deliver). This is not included in this document.

### <span id="page-4-1"></span>**Gate 5 - Data trend monitoring**

For STAs and BoS submissions, NCVER reviews the data trends that were observed and compares the results with the previous corresponding quarter, this includes looking for outliers in data trends and then investigating anomalies (e.g. more than 5% shift in training activity/completions or large shifts in demographics).

The number of data validations and data-quality checks applied across each gate varies depending on the collection and type of submitter.

## <span id="page-5-0"></span>**Section 1: AVS data-quality process**

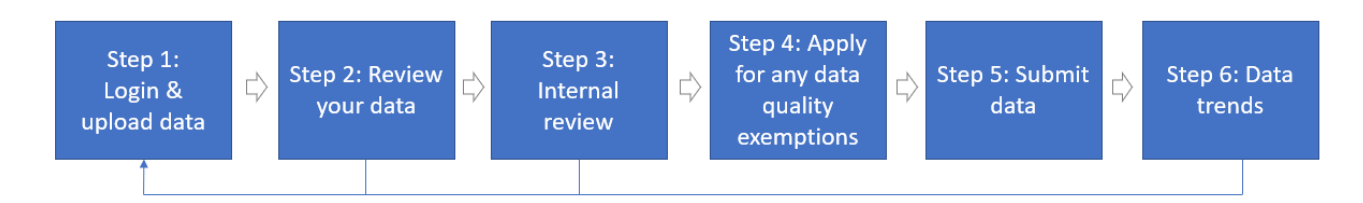

**Step 1: Log in and upload your data** - Log into the [AVETMISS Validation Software \(AVS\)](https://avs.ncver.edu.au/avs) and navigate to the *Collection Processing* page to upload and validate your data. AVS will validate your data against the relevant AVETMISS Standard (VET Provider or Apprentice and Trainee Collections). Refer to AVS [User](https://www.ncver.edu.au/__data/assets/file/0017/10565/AVS_User_Guide.pdf) [Guide](https://www.ncver.edu.au/__data/assets/file/0017/10565/AVS_User_Guide.pdf) [for more information.](#page-6-0)

**Step 2: Review** your data validation results on the *Collection Processing* page within AVS. There are two types of checks:

• **Validation checks** – validates the data against the relevant AVETMIS standard. See the full list of validation checks by selecting the **Export AVS Rules** button on *Collection Processing* page within AVS. Refer to AVS User [Guide](https://www.ncver.edu.au/__data/assets/file/0017/10565/AVS_User_Guide.pdf) [for more information.](#page-6-0)

You need to address the validation errors first before working on data-quality errors.

• **Data-quality checks** – validates the data against NCVER's data-quality program to ensure it is accurate. See [full list of VET and Apprentice and Trainee data-quality errors.](https://www.ncver.edu.au/rto-hub/data-quality-checks-for-stas-and-boards-of-studies#supportdoc) Refer to *[Section 3: AVS data-quality](#page-9-0)* for more information.

Review your **AVS data-quality reports** on the *Collection processing* screen and clicking the **View reports** button. Refer to *[Section 3: AVS data-quality](#page-9-0)* for more information.

**Step 3: Internal review** - data agencies review your data by using your own internal controls to assess the accuracy of your data before submitting data to NCVER

**Step 4: Apply for any data-quality exemptions (**if required) – If you are unable to resolve your errors, you may apply to NCVER for an exemption via the *Collection Quality Details* page within AVS. Refer to *[Section 3: AVS data-quality](#page-9-0)* for more information.

**Step 5: Submit your data** to NCVER. Refer to AVS User [Guide](https://www.ncver.edu.au/__data/assets/file/0017/10565/AVS_User_Guide.pdf) [for more information.](#page-6-0)

**Step 6**: NCVER monitors the **data trends** and advises STAs or BoS (if required).

Further instructions on using all other features of AVS can be found in our AVS User [Guide.](https://www.ncver.edu.au/__data/assets/file/0017/10565/AVS_User_Guide.pdf)

## <span id="page-6-0"></span>**Section 2: Additional functions for VET and ViS collections only**

For STAs and BoS processing data in AVS for the National VET Provider and National VET in Schools collections there are three additional check boxes available on the *Collection Processing* screen:

- Validate as RTO
- Allowing continuing outcomes for activity ending this year
- Partial validation skip AVS data-quality

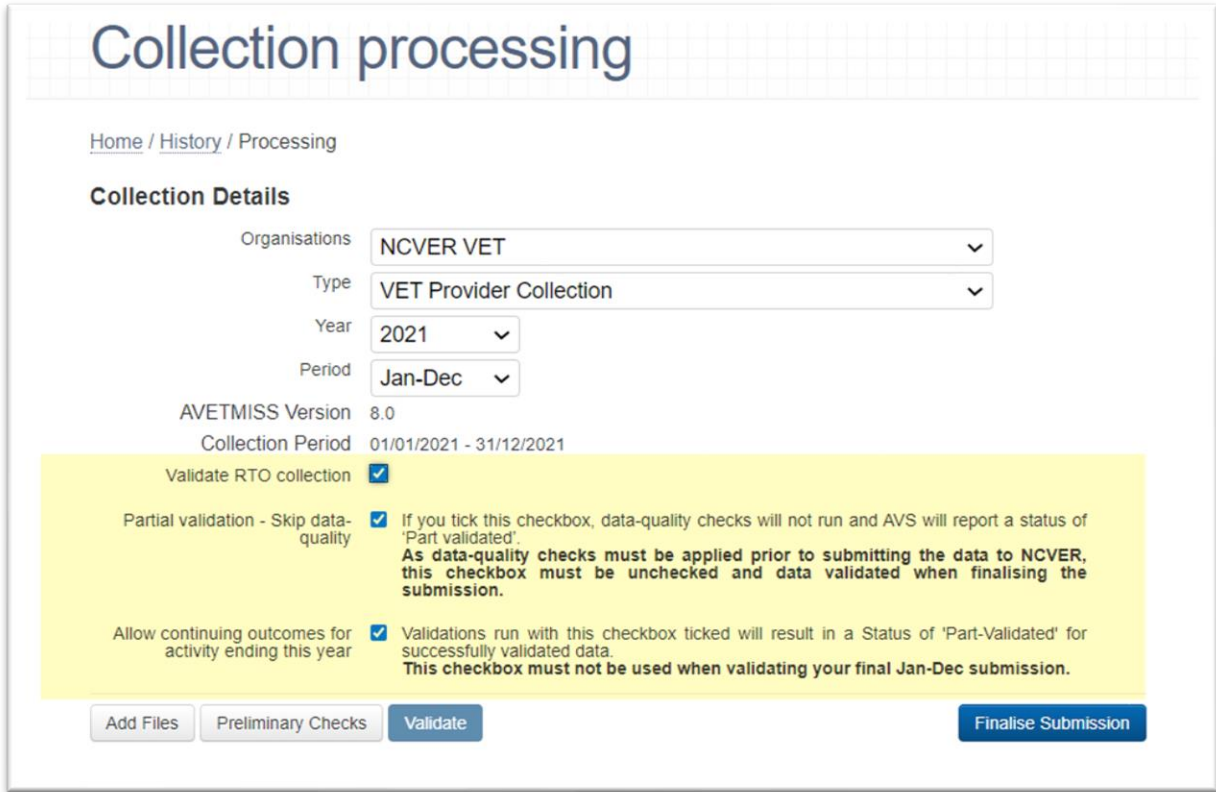

Further instructions on using all other functions on the *Collection Processing* screen can be found in our AVS User [Guide.](https://www.ncver.edu.au/__data/assets/file/0017/10565/AVS_User_Guide.pdf)

#### <span id="page-6-1"></span>**VET and ViS collections - validate as RTO**

For STAs or BoS, an additional check box becomes available allowing for validation as an RTO on the *Collection Processing* screen when processing the National VET Provider and National VET in Schools collection. This functionality enables STAs/BoS to upload, validate and review errors/warnings for an individual RTO (but does not allow submission of data).

### <span id="page-7-0"></span>**VET and ViS collections - allowing continuing outcomes for activity ending this year**

In the Jan-Dec period only, the "allow continuing outcomes for activity ending this year" tick box also becomes available to RTOs for validation of data to an STA where notified by an STA. This prevents E3252 from triggering: *If date < final month of the collection period and has an Outcome Identifier - National = 70.* NCVER is unable to accept submissions with this box checked.

### <span id="page-7-1"></span>**VET and ViS collections - skip AVS data-quality (partial validation)**

There are instances where a STA or BoS may not want to run AVS data-quality (e.g. to check NAT files are in the correct format and valid values are reported).

Skipping data-quality allows you to partially validate a STA's or BoS's data in AVS and correct validation errors prior to running data-quality reducing your initial processing time.

Note: Both data validation and data-quality checks must be passed prior to finalising STA or BoS submissions to the National VET Provider and VET in Schools Collections.

To validate without running data-quality, on the *Collection processing* screen:

- 1. Select your collection parameters (Organisation, Type, Year and Period).
- 2. Tick the '*Partial validation – skip data-quality*' checkbox.

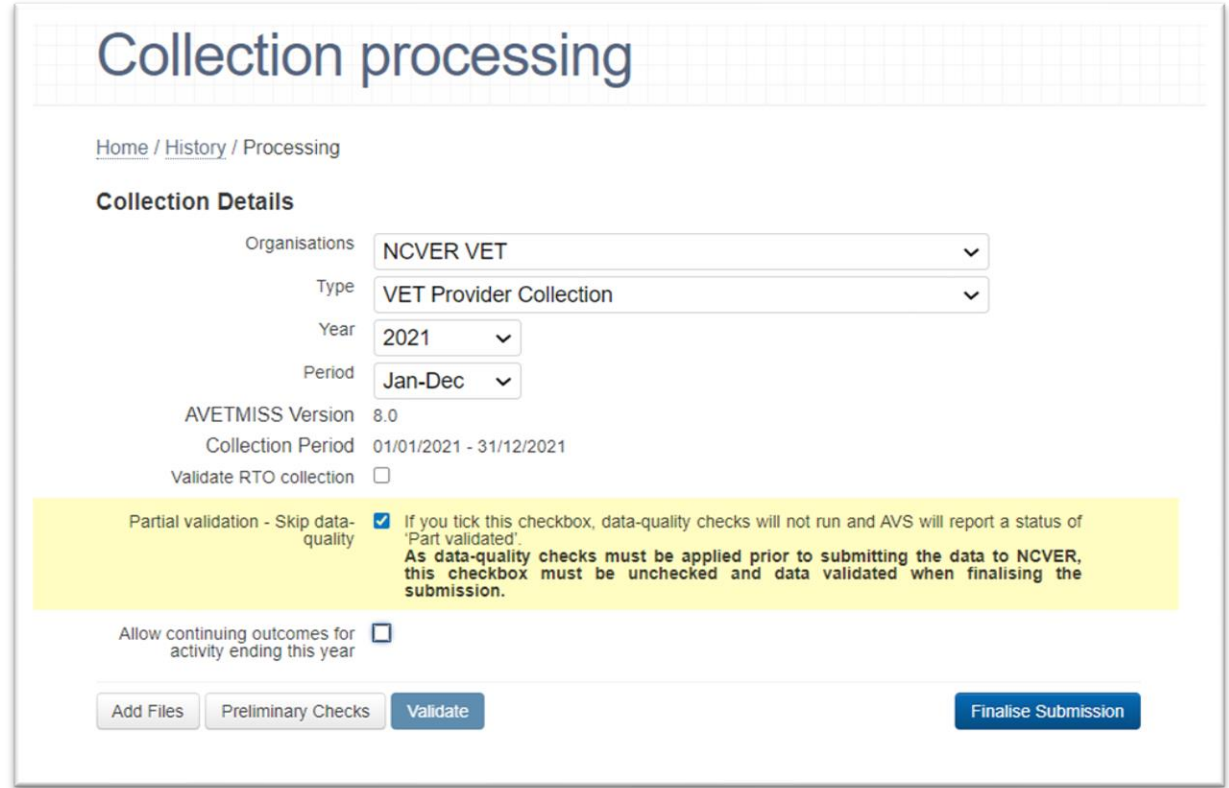

To turn AVS data-quality checks back on:

- 1. Untick the '*Partial validation – skip data-quality*' checkbox.
- 2. Upload the revised data and re-validate your data.

You will need to address any data-quality issues or apply for any data-quality exemptions before finalising and submitting your data.

**Reminder**: The AVS data-quality checks must be applied in order to submit data to NCVER.

## <span id="page-9-0"></span>**Section 3: AVS data-quality**

AVS also performs data-quality checks and produces reports that profile data for STA and BoS prior to submission.

**Data-quality checks** – AVS validates the data against NCVER's data-quality program to assess the accuracy of the data. The overall approach to data-quality errors and warnings is that each data-quality check has a data-quality threshold (a percentage of acceptable tolerance). Where the percentage of records is above the allowed threshold it is reported as an AVS data-quality error, or as an AVS dataquality warning if below the threshold. NCVER reviews the data-quality thresholds quarterly. These include:

- potential outliers or inconsistencies reported within the collection (e.g. students reported with more than 40 enrolments in a single collection period).
- potential over or under reporting of training activity by comparing to the previous collection (e.g. identifies enrolments/program completions that are being reported for the second time).
- changes to previously reported data (e.g. identifies students where their Indigenous status has changed between collections).
- cross referencing to external data sources including Training.gov.au and the National Apprentice and Trainee collection (e.g. checks the identifiers used in the National VET Provider collection to determine that a student is an apprentice or trainee are the same ones reported in the National Apprentice and Trainee collection).

**Data-quality reports** - AVS produces reports that profile data for STAs and BoS prior to submission. These include:

- reports to monitor and compare training activity within and across collections (e.g. frequency counts on key fields which compare the current collection with the previous corresponding collection such as comparing 2020 and 2021 January-December data).
- reports on the number of students or apprentices or trainees reported with unknown demographics.

See [full list of VET and Apprentice and Trainee data-quality errors and reports.](https://www.ncver.edu.au/rto-hub/data-quality-checks-for-stas-and-boards-of-studies#supportdoc) You can also export them from the *Collection Quality Details* page within AVS.

### <span id="page-10-0"></span>**VET and ViS collections: Data-quality errors and dataquality reports**

- 1. Review your data validation results on the *Collection Processing* page within AVS. You need to address any validation errors prior to addressing any AVS data-quality errors. Refer to AVS [User](https://www.ncver.edu.au/__data/assets/file/0017/10565/AVS_User_Guide.pdf) [Guide](https://www.ncver.edu.au/__data/assets/file/0017/10565/AVS_User_Guide.pdf) [for more information.](#page-6-0)
- 2. On the *Collection processing* page, the **bold** and underlined status of **Error** means the file has not validated successfully (i.e. not passed the validation and/or data-quality checks**).** The bold and underlined status of **Validated** means the file has validated successfully but contains warnings (i.e. has passed the validation and data-quality checks but contains warnings). Users should review all warnings prior to submitting their data. To establish why the files are failing click on **Error** in the status column. This could be triggered by either validation or data-quality errors.

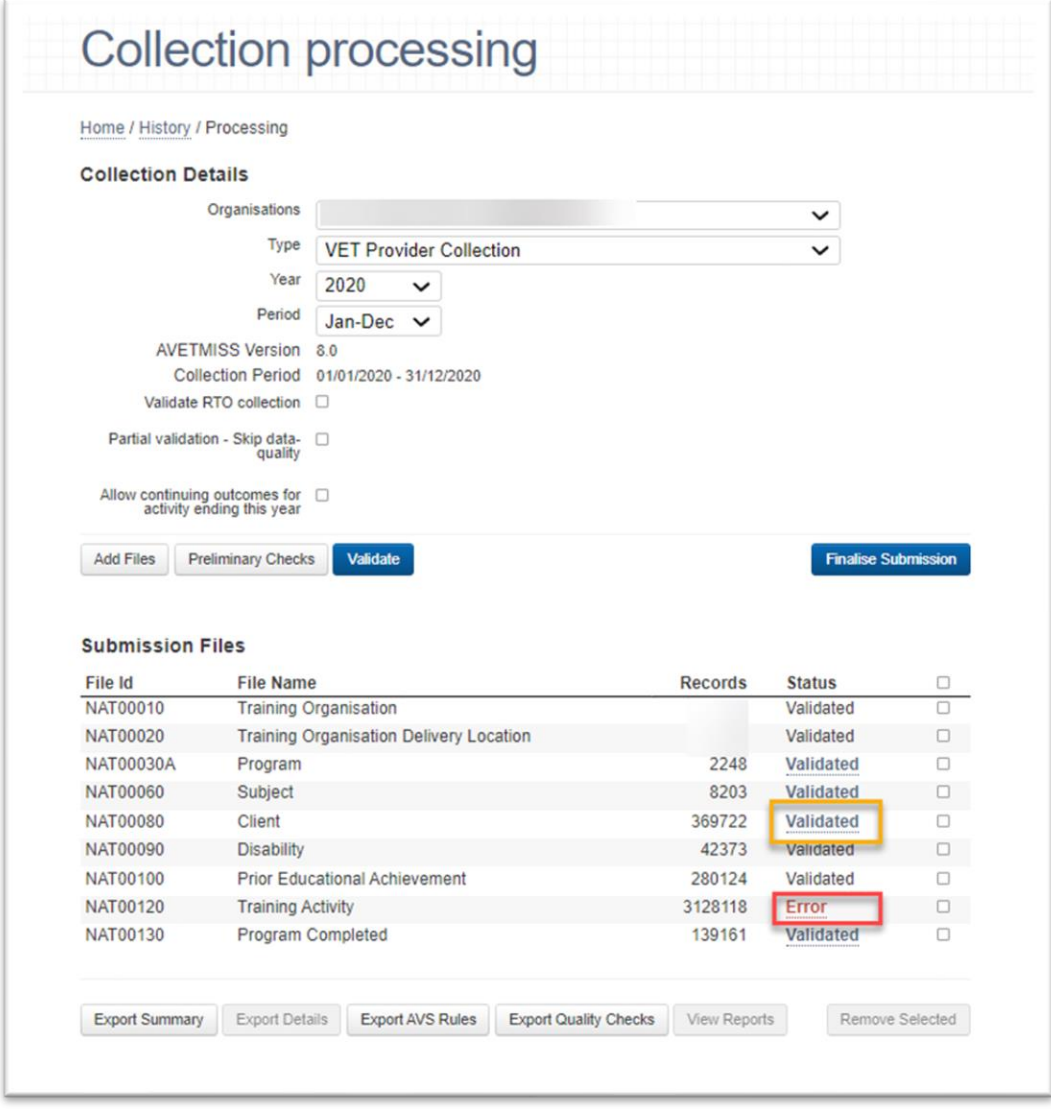

#### *\*images have been modified for illustration purposes.*

Note: The tick box options Validate RTO collection, Partial validation – Skip data-quality and Allowing outcomes for activity ending this year only exist on Collection processing screen when for STAs and BoS are processing their National VET provider or National VET in Schools collections.

3. The *Collection error/warning summary* screen will be displayed. This screen displays the different **validation** or **data-quality** errors/warnings associated with the file. Errors are sorted by code number and a description indicates the reason for the error occurring. Data-quality checks are displayed by reporting type so to expand click on '+'. To obtain further detailed information about an error/warning, click on the *number* in the *Count* column. Data-quality warnings should be reviewed and corrected where possible.

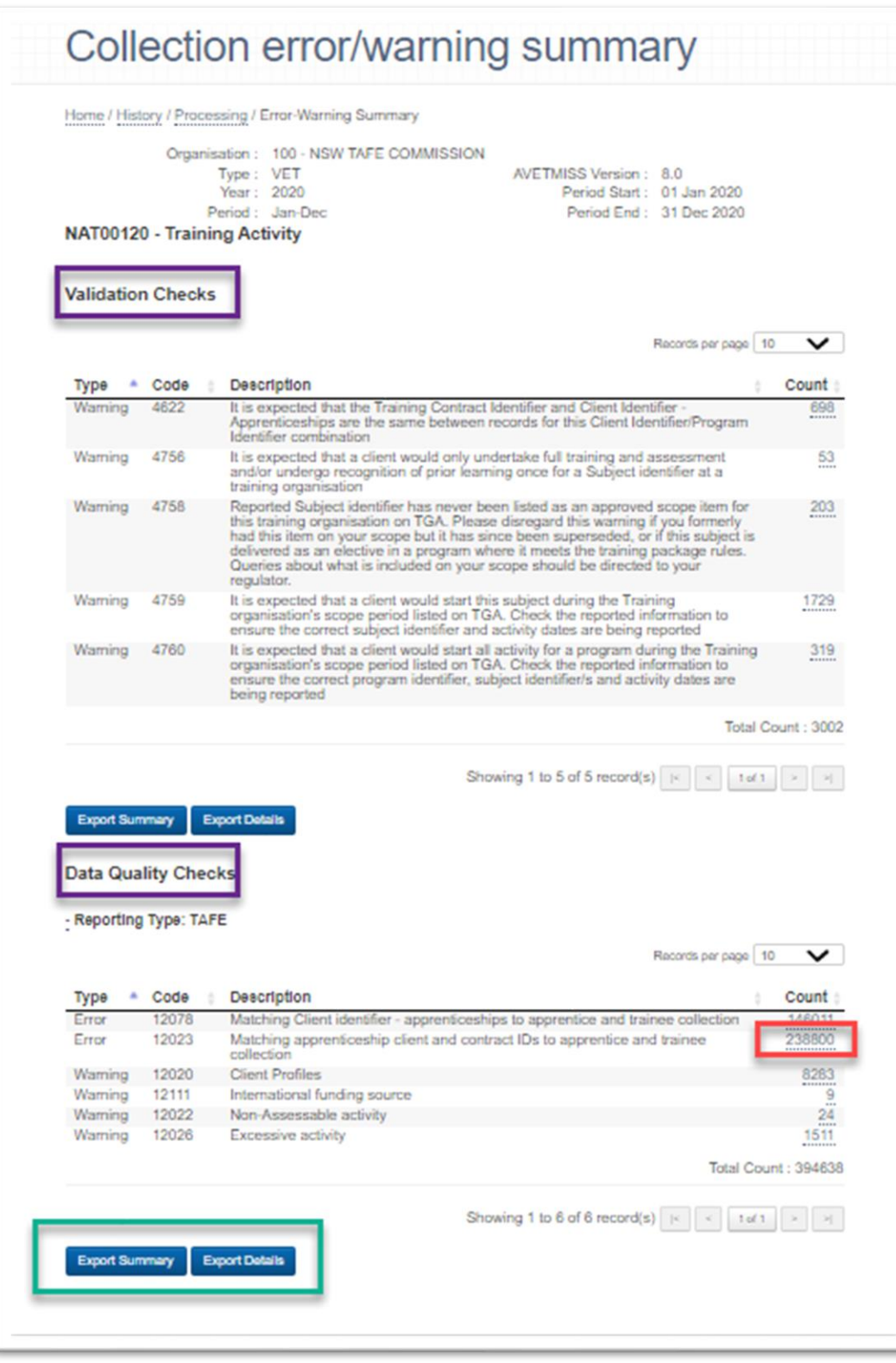

- 4. Click on **Export Summary** to download an Excel file with the count of records per data-quality check. Click on **Export details** to download the individual records that trigger each data-quality check.
- 5. The *Collection quality details* page will be displayed. Click on **Export details** to download the individual records (in Excel format) that trigger each data-quality check.

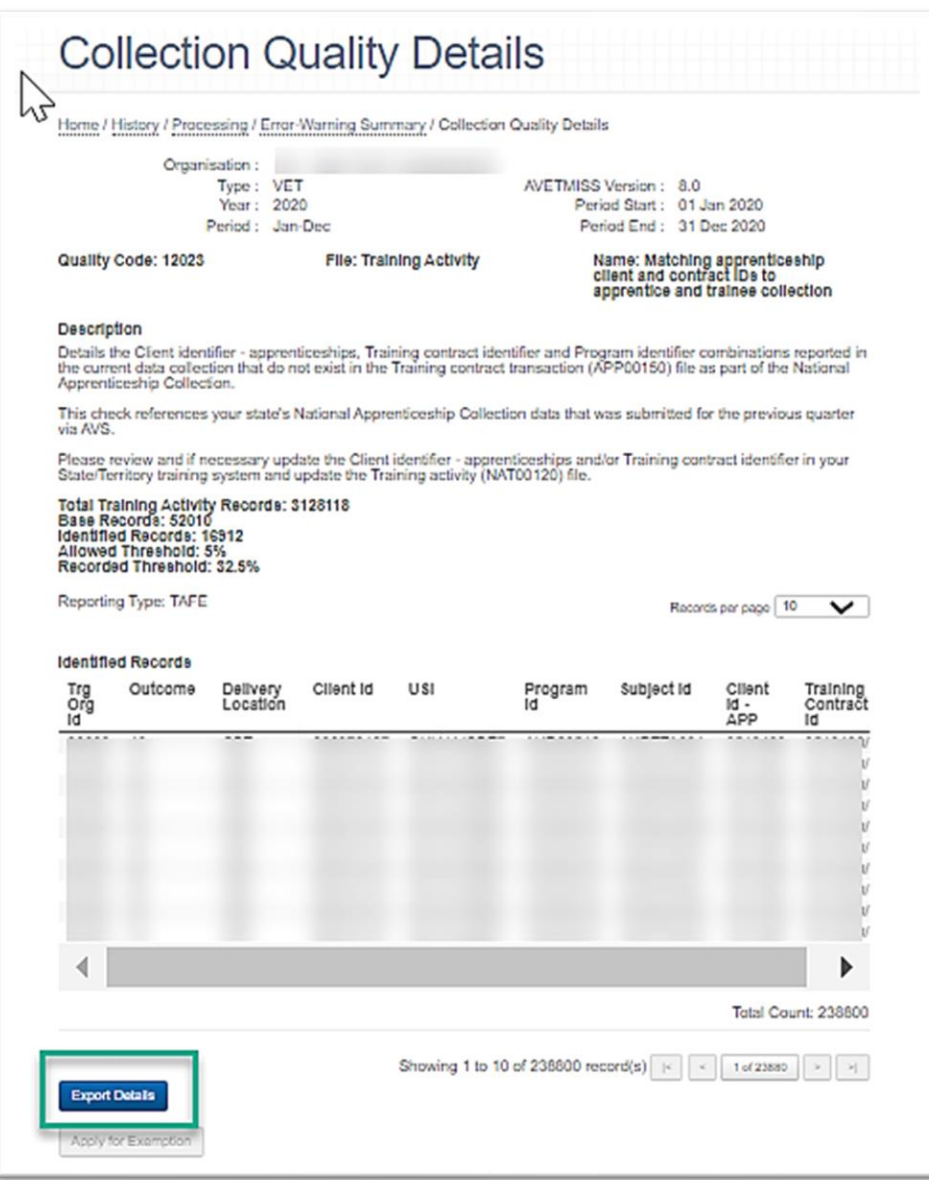

6. The **AVS data-quality reports** can be viewed by going to the *Collection processing* screen and clicking the **View reports** button.

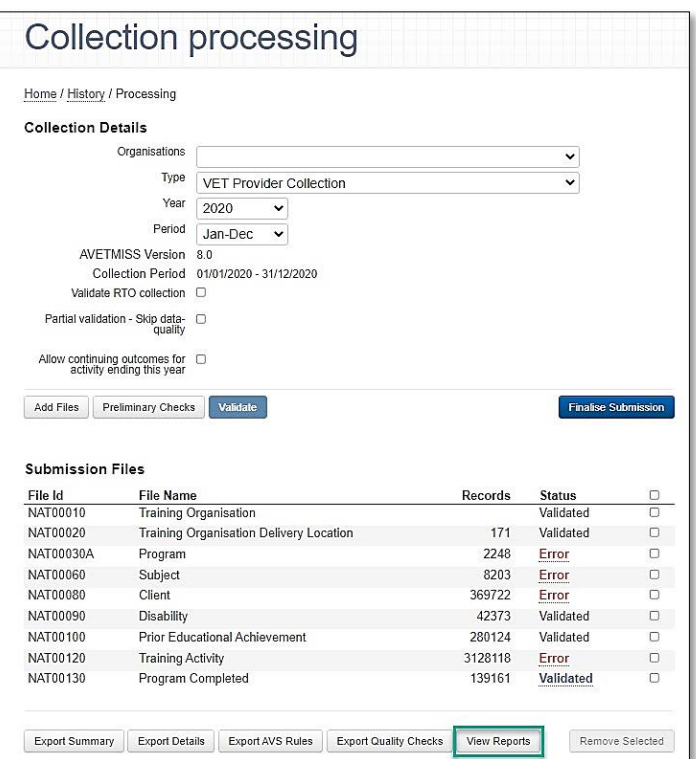

7. The *Collection Report Summary* screen will launch. Data-quality reports are displayed by *General reports* and by *NATFIile* so to expand click on '+'. Click the **Export details** button to download all the AVS data-quality reports. See [full list of VET data-quality reports](https://www.ncver.edu.au/rto-hub/data-quality-checks-for-stas-and-boards-of-studies#supportdoc) or you can export them from the *Collection Quality Details* page within AVS. It is important to review the data-quality reports (especially the comparative frequency reports) as that will help identify any unexpected data trend shifts due to database extraction errors.

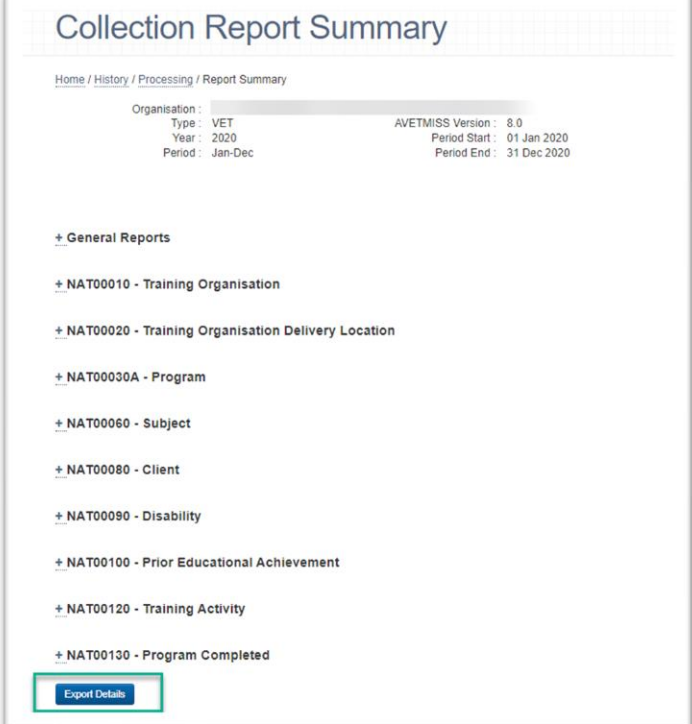

8. **Apply for any data-quality exemption** (if required) – Once all validation errors in Step 1 have been fixed you will need to address any remaining data-quality errors. If you are unable to resolve your data-quality errors, you may apply to NCVER for an exemption via the *Collection Quality Details* page within AVS for each data-quality error, click the **Apply for Exemption** button and then provide the details as to why the exemption is required. Then click the **Submit Exemption** button. You will receive an email to confirm approval with an explanation pertaining to this exemption. Once the exemption has been granted you will need to re-validate the data in AVS to activate the exemption.

Note: If you upload your data again you will need to apply for the data-quality exemption.

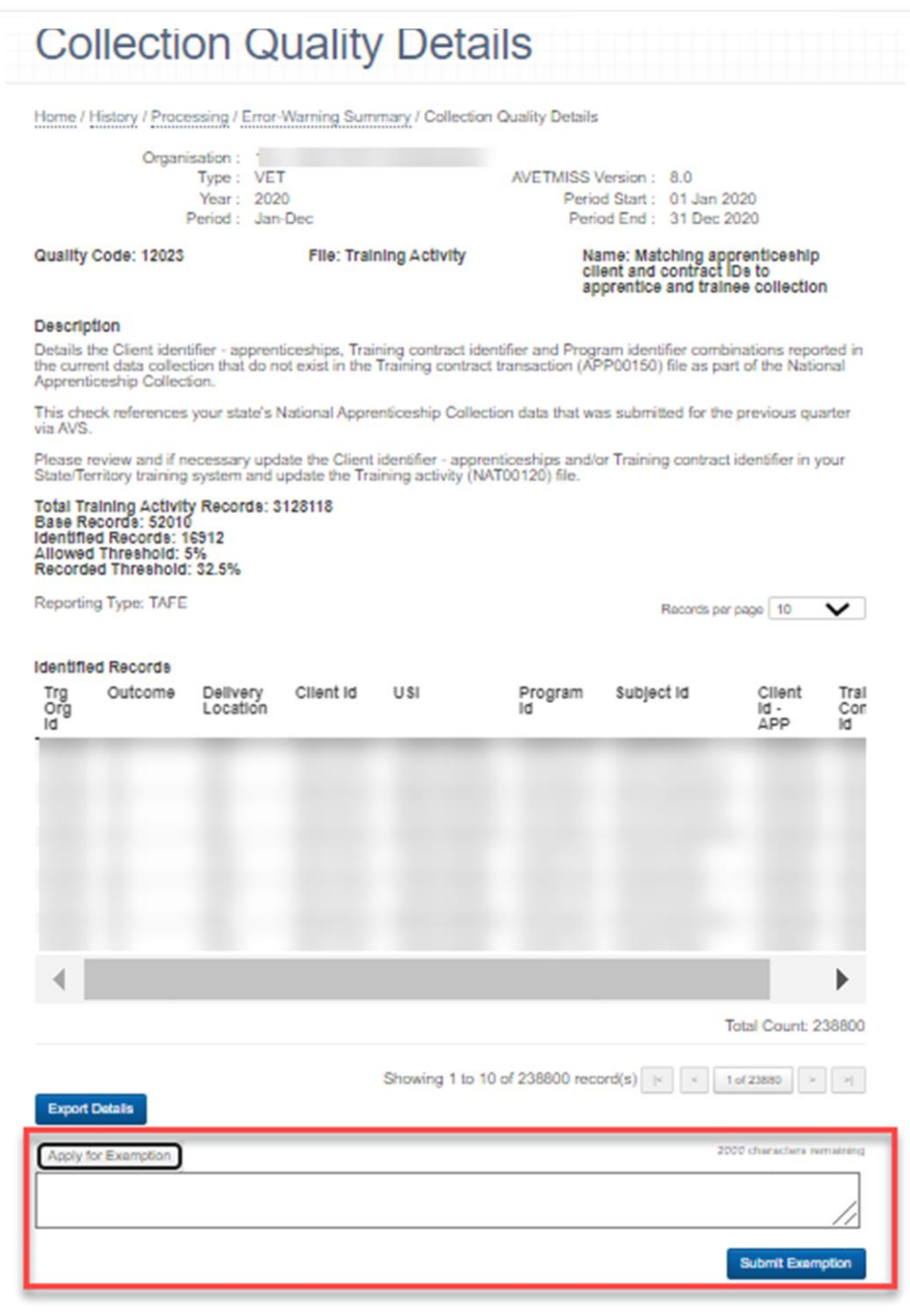

9. Once all data-quality checks and reports are reviewed and any data-quality exemptions approved you are ready to submit. Refer to AVS User [Guide](https://www.ncver.edu.au/__data/assets/file/0017/10565/AVS_User_Guide.pdf) [for more information.](#page-6-0)

### <span id="page-15-0"></span>**A&T : Data-quality errors and data-quality reports**

- 1. Review your data validation results on the *Collection Processing* page within AVS. Refer to [AVS User](https://www.ncver.edu.au/__data/assets/file/0017/10565/AVS_User_Guide.pdf)  [Guide](https://www.ncver.edu.au/__data/assets/file/0017/10565/AVS_User_Guide.pdf) [for more information.](#page-6-0)
- 2. On the *Collection processing* page, the **bold** and underlined status of **Error** means the file has not validated successfully (i.e. not passed the validation and/or data-quality checks**).** The bold and underlined status of **Validated** means the file has validated successfully but contains warnings (i.e. has passed the validation and data-quality checks but contains warnings). Users should review all warnings prior to submitting their data. To establish why the files are failing click on **Error** in the status column. This could be triggered by either validation or data-quality errors.

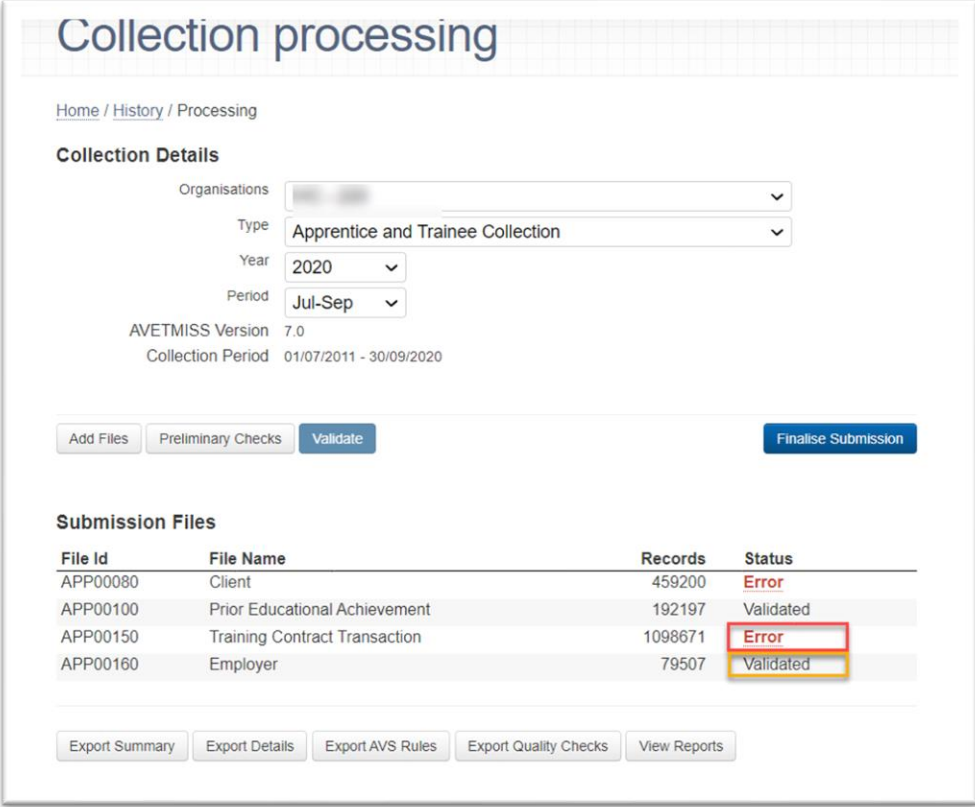

3. The *Collection error/warning summary* screen will be displayed. This screen displays the different **validation** or **data-quality** errors/warnings associated with the file. Errors are sorted by code number and a description indicates the reason for the error occurring. Data-quality checks are displayed by reporting type so to expand click on '+'. To obtain further information about an error/warning, click on the *numeric value* in the *Count* column. Data-quality warnings should be reviewed and corrected where possible.

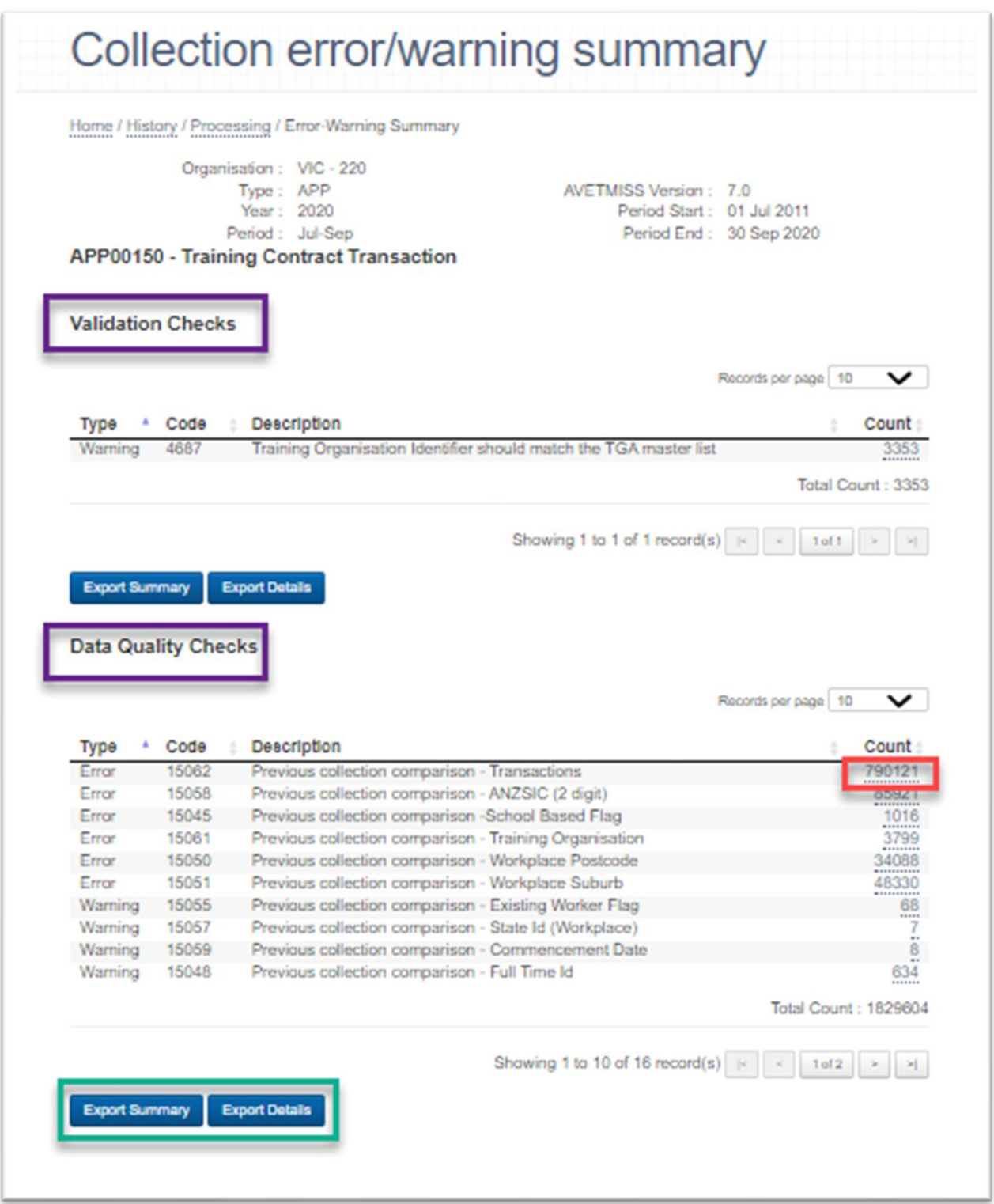

- 4. Click on **Export Summary** to download an Excel file with the count of records per data-quality check. Click on **Export details** to download the individual records that trigger each data-quality check.
- 5. The *Collection quality details* page will be displayed. Click on **Export details** to download the individual records (in Excel format) that trigger each data-quality check.

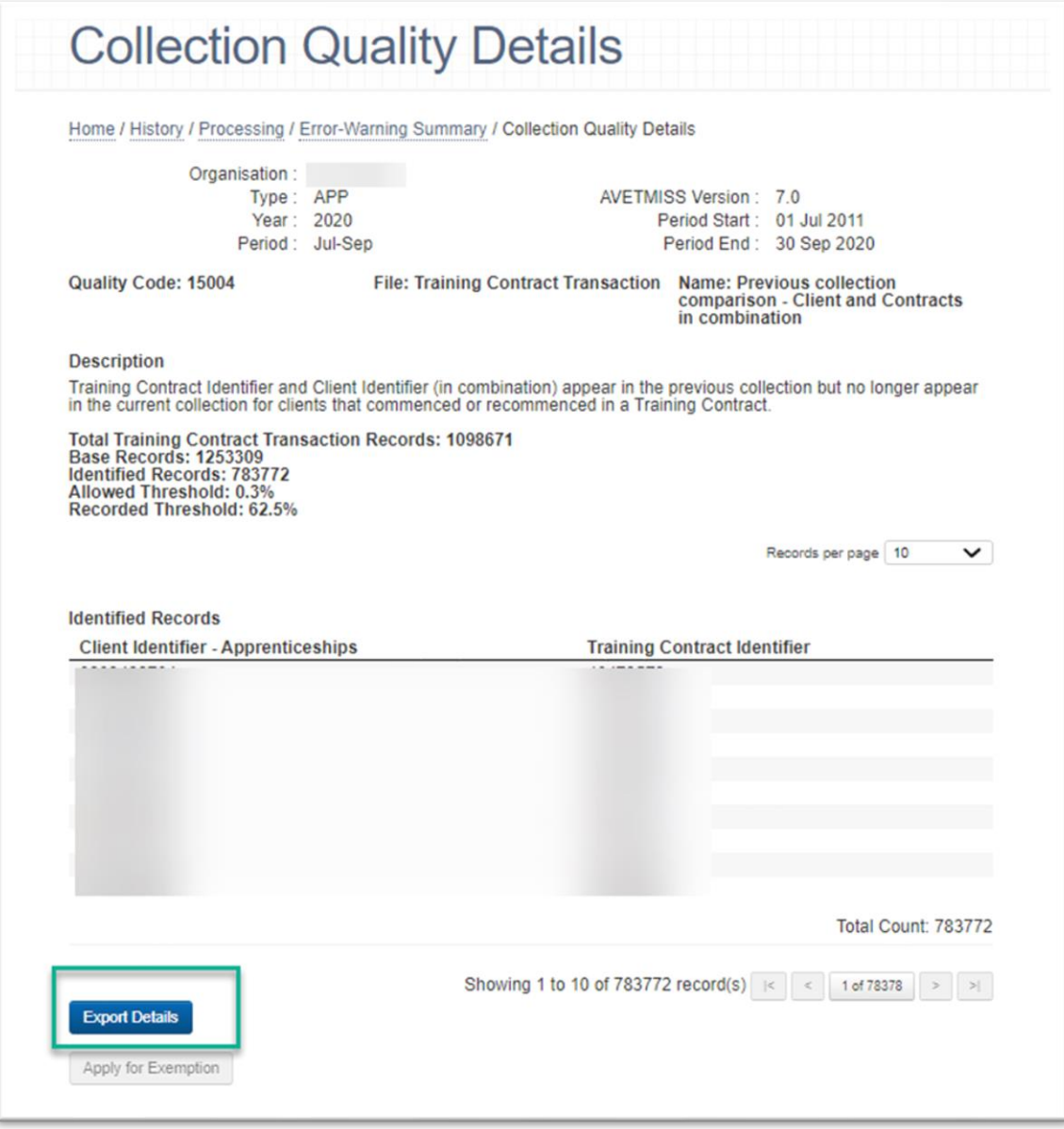

6. The **AVS data-quality reports** can be viewed by going to the *Collection processing* screen and clicking the **View reports** button.

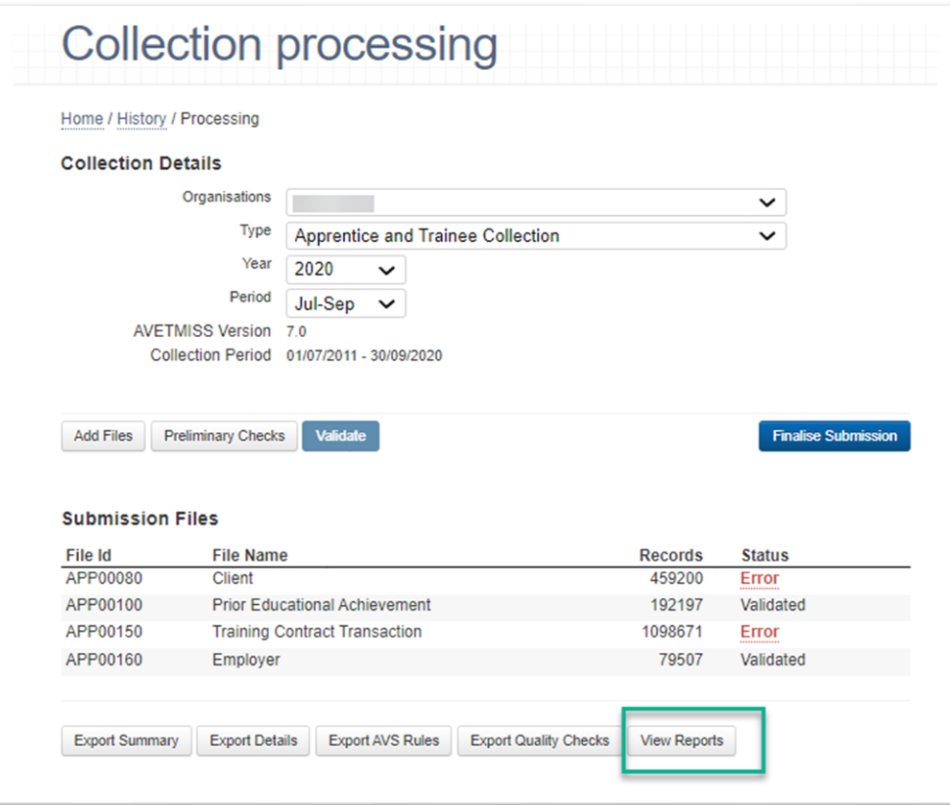

7. The *Collection Report Summary* screen will launch. Data-quality reports are displayed by *General reports* and by *AVETMISS File* (i.e. APP00080) so to expand click on '+'. Click the **Export details** button to download all the AVS data-quality reports. See [full list of A&T data-quality reports](https://www.ncver.edu.au/rto-hub/data-quality-checks-for-stas-and-boards-of-studies#supportdoc) or you can export them from the *Collection Quality Details* page within AVS.

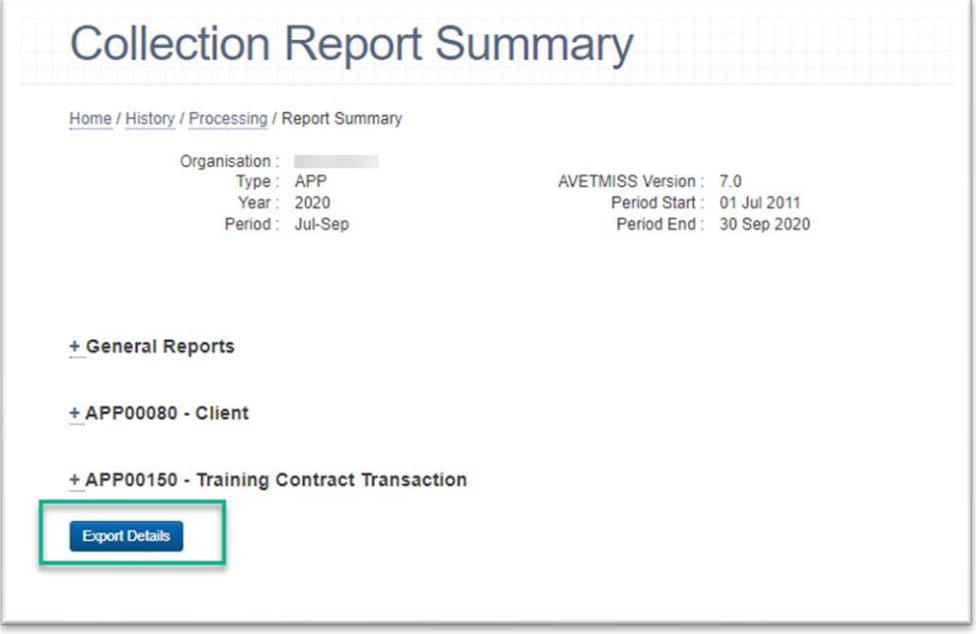

8. **Apply for any data-quality exemption** (if required) – When all validations errors are addressed and fixed in Step 1, any data-quality errors can now be addressed. If you have not addressed all validation errors the Apply for exemption button will be greyed out. If you are unable to resolve your data-quality errors, you may apply to NCVER for an exemption via the *Collection Quality Details* page within AVS for each data-quality error, click on the **Apply for Exemption** button and then provide details as to why the exemption is required. Then click **Submit Exemption** button. You will receive an email on whether the exemption request was granted or declined. Once the exemption has been granted you will need to re-validate the data in AVS for the exemption to be activated.

**Note:** If you resubmit or re-upload your data again you will need to apply for the data-quality exemption again.

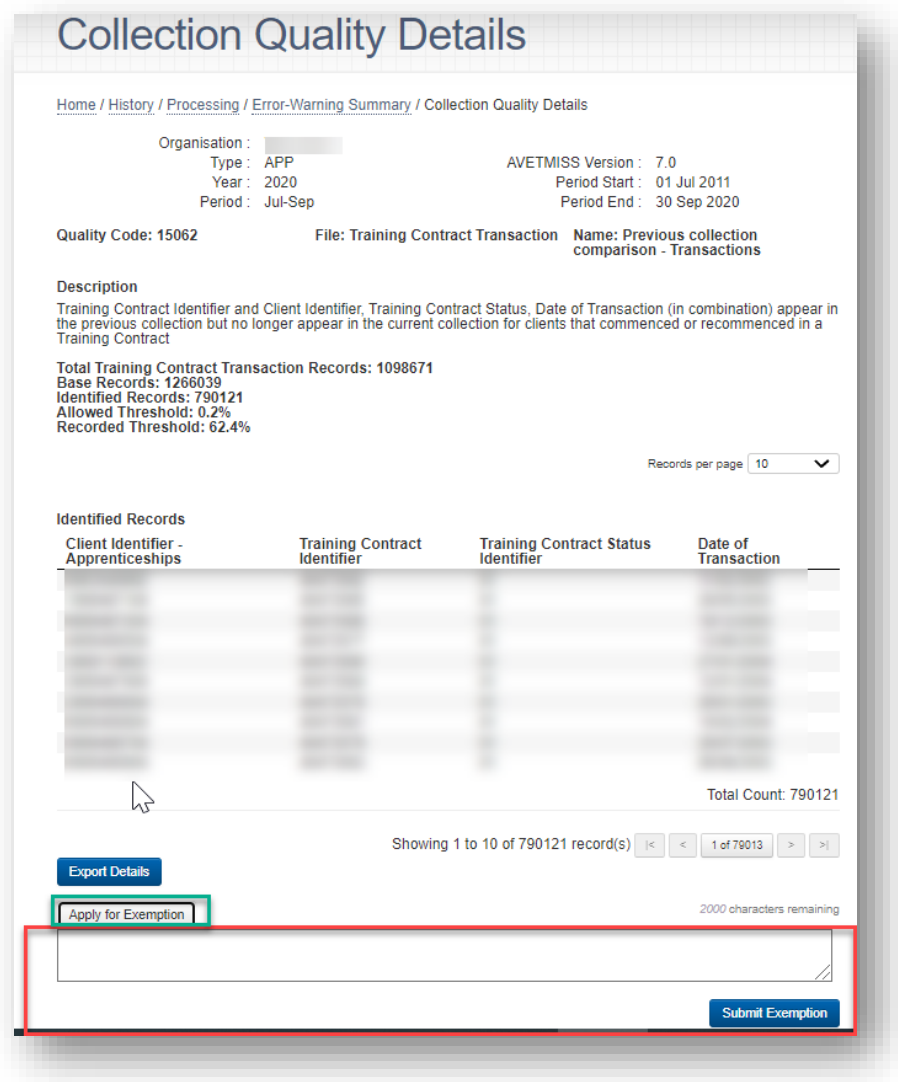

9. Once all data-quality checks and reports are reviewed and any data-quality exemptions approved you are ready to submit. Refer to AVS User [Guide](https://www.ncver.edu.au/__data/assets/file/0017/10565/AVS_User_Guide.pdf) [for more information.](#page-6-0)

## <span id="page-20-0"></span>**How to access past (historical) AVS data-quality results**

You can access past (historical) data-quality results via the **DQ Results** button. It is active for all APP (apprentice and trainee) and NAT (VET Provider collection) on which data-quality runs quarterly.

For the VET in Schools collection data-quality runs annually therefore the **DQ Results** button will only be active for the Jan-Dec collections.

#### <span id="page-20-1"></span>**Viewing past results**

Data-quality results for previous submitted data submissions can be viewed by going to the *Collection History* screen, filtering on the relevant collection information (i.e. Trading Name, Type, Year, Period, and Status is 'Submitted'). To view the results, click on the **DQ Results** button at the end of the table as shown below.

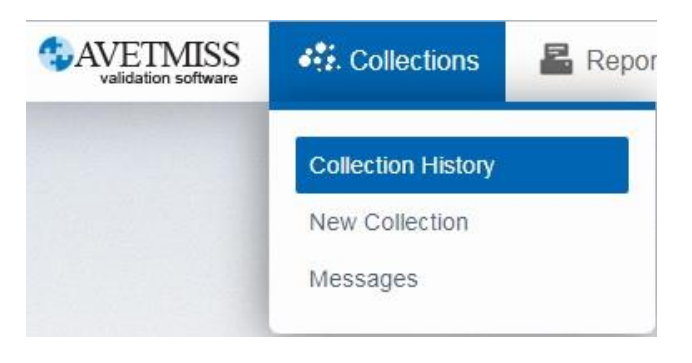

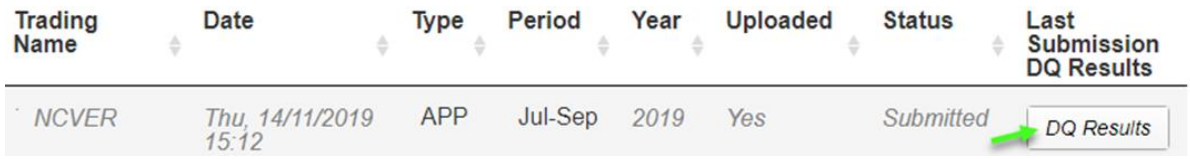

To view these records, expand the '+' *General Reports* section and click **Summary**. To access detailed information click on the numeric value in the *Identified Records* column which will take you to a *Collection Quality Details* screen for that check.

#### Output

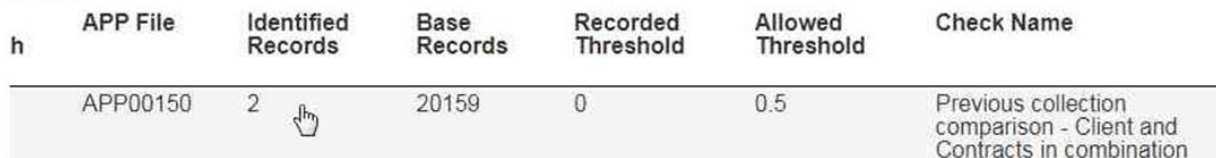

Here you will see a description of the check (Check Name), information on the number of records identified and the allowed and recorded tolerance threshold.

#### <span id="page-20-2"></span>**User interface tips**

The mouse will change to the hand icon – indicating that a clickable link has been found. Click on the number of identified records and it will take you to a *Collection Quality Details* screen. Similarly, the hand icon will appear for rows with zero identified records. Clicking these rows will **not** take you to the *Collection Details* screen as no records are found. The *Summary report*, as part of retrieving previous DQ Results, has been custom built to replicate the existing Summary report.

To review the identified records for a collection you are currently processing - navigate to the *Collection error/warning summary* and in the *Data-quality check* section click on the count and the hand icon will appear. Click these rows and it will take you to the *Collection Details* screen for that data-quality check.

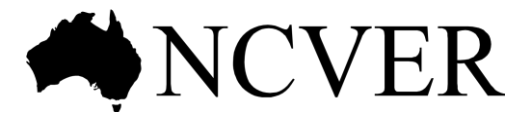

#### **National Centre for Vocational Education Research**

Level 5, 60 Light Square, Adelaide, SA 5000 PO Box 8288 Station Arcade, Adelaide SA 5000, Australia

**Phone** +61 8 8230 8400 **Email** [ncver@ncver.edu.au](mailto:ncver@ncver.edu.au) **Web** [<https://www.ncver.edu.au>](https://www.ncver.edu.au/) [<http://www.lsay.edu.au>](http://www.lsay.edu.au/) **Follow us:**  $\blacksquare$  [<https://twitter.com/ncver>](https://twitter.com/ncver)  $\blacksquare$  [<https://www.linkedin.com/company/ncver>](file:///C:/Users/leemaddinson/AppData/Roaming/OpenText/DM/Temp/%3chttps:/www.linkedin.com/company/ncver%3e)